# How to install SAP GUI 750

To install the SAP logon 750, follow below SAP installation steps:

## **1. Download and unzip the installer**

To download, [Click Here.](https://ess.saildsp.co.in/dsp/sap/sapgui.rar) Once downloaded, start unzipping the file by **right clicking** on the archive in the file explorer.

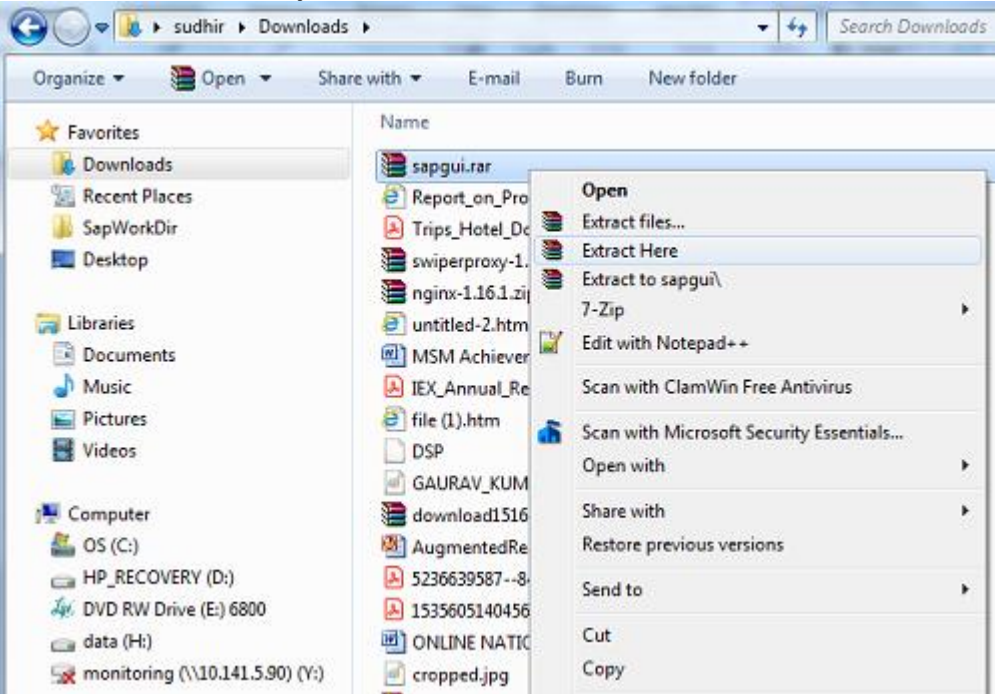

Upon unzip, One folder(**sap gui 750**) and one file (**gui750\_13-80001468.exe)** will be created in the current directory.

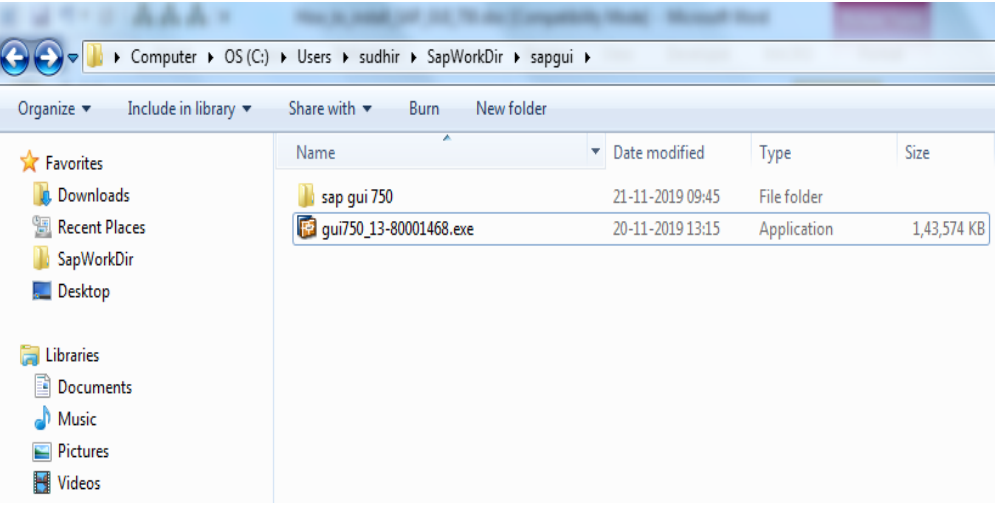

## **2. Start the installer SapGuiSetup.exe**

Open extracted folder(**sap gui 750**) and Click on **SapGuiSetup** exe file and run (as Administrator) the executable file to start the SAP GUI 750 installation.

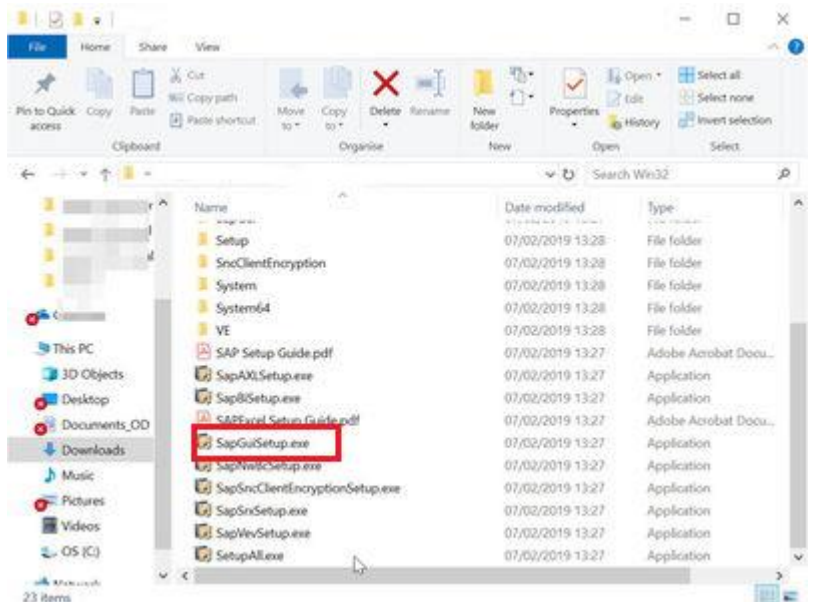

### **3. Follow the installer wizard instructions**

Start by clicking next.

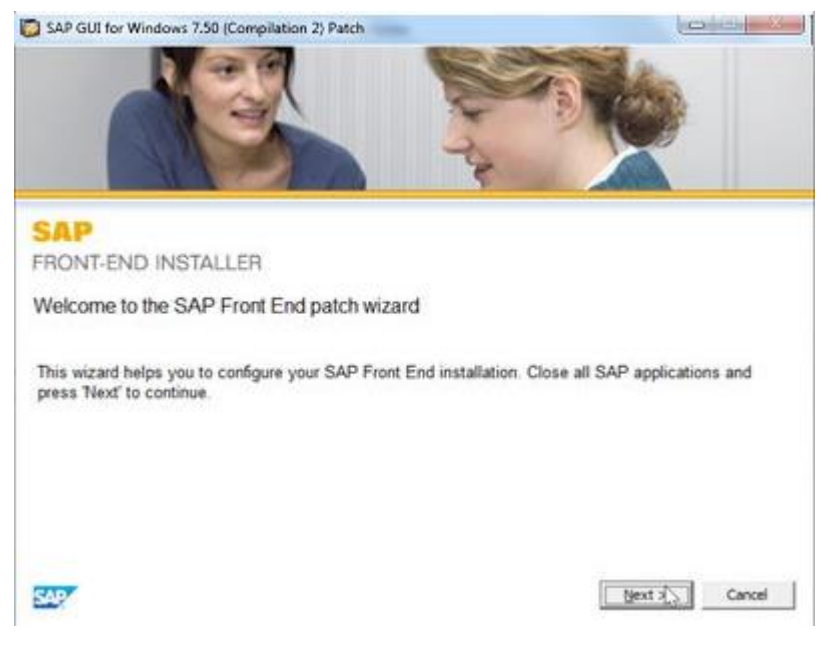

#### **4.** Select '**SAP GUI for Windows 7.50**'

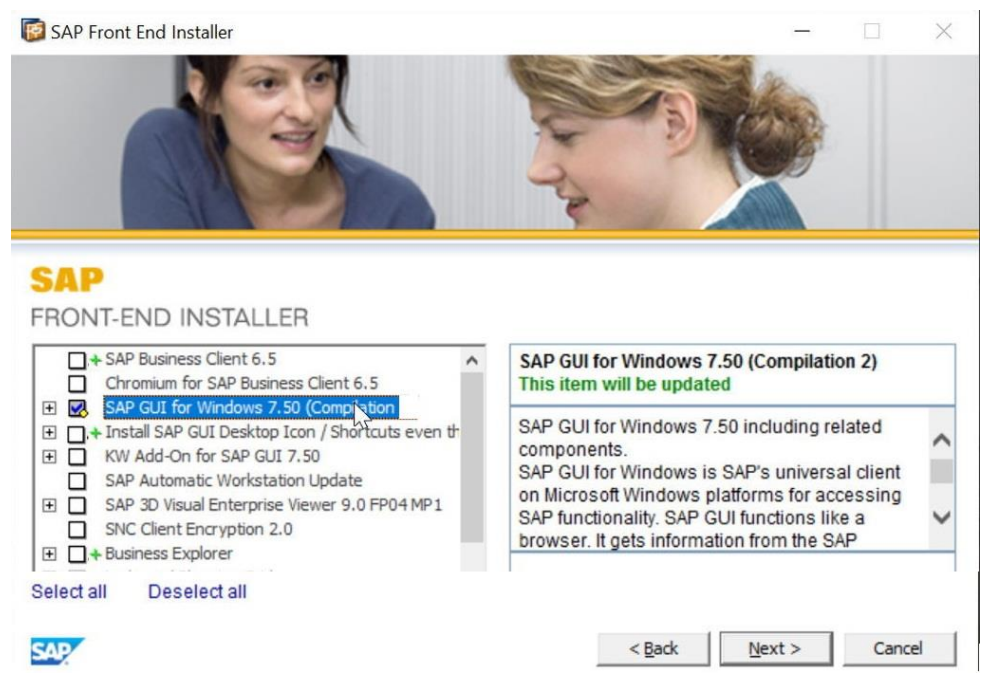

\*\*\*If any JAVA related error comes, please download and install JRE from [www.dsp.com](http://www.dsp.com/) ----Download----Software---JRE or internet.

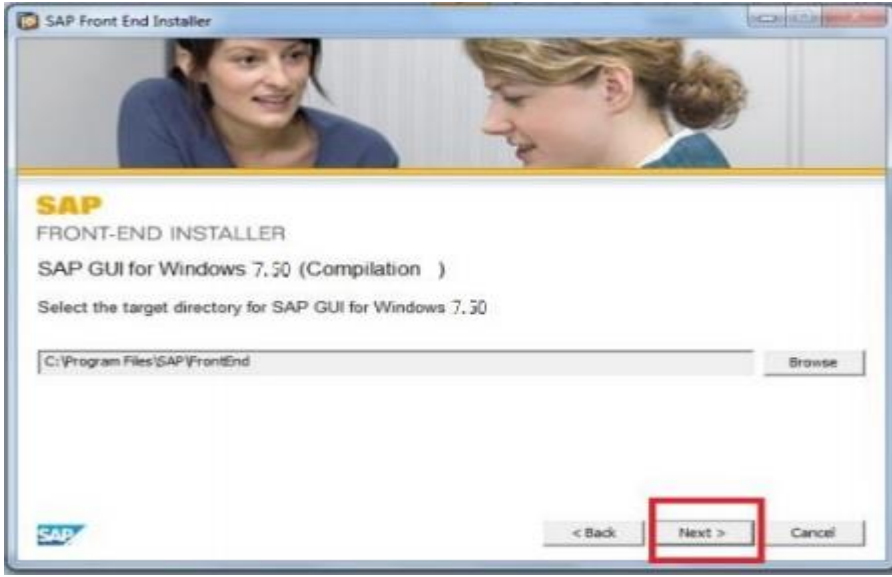

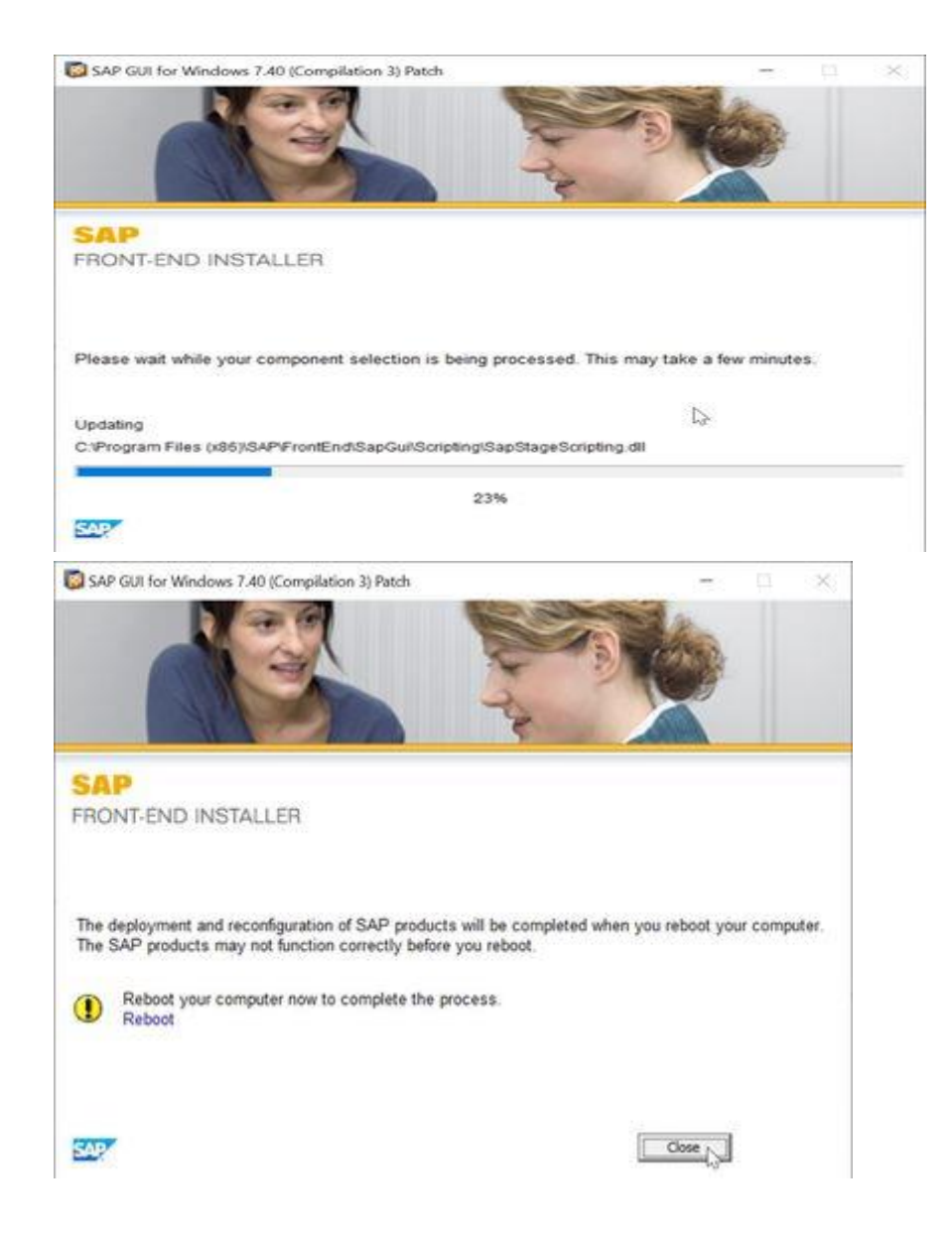

- **5. Restart computer**
- **6. Run patch executable file as Administrator**

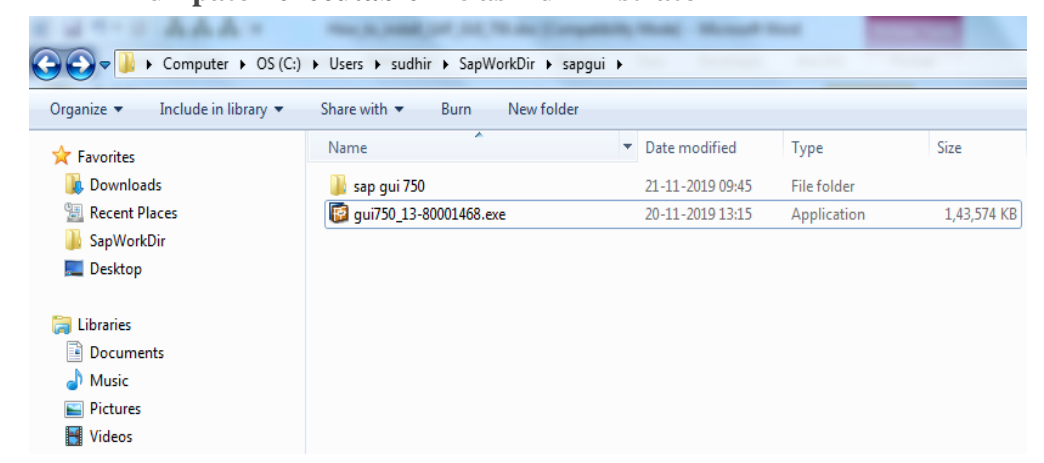

Double click and run patch executable file **gui750\_13-80001468.exe**

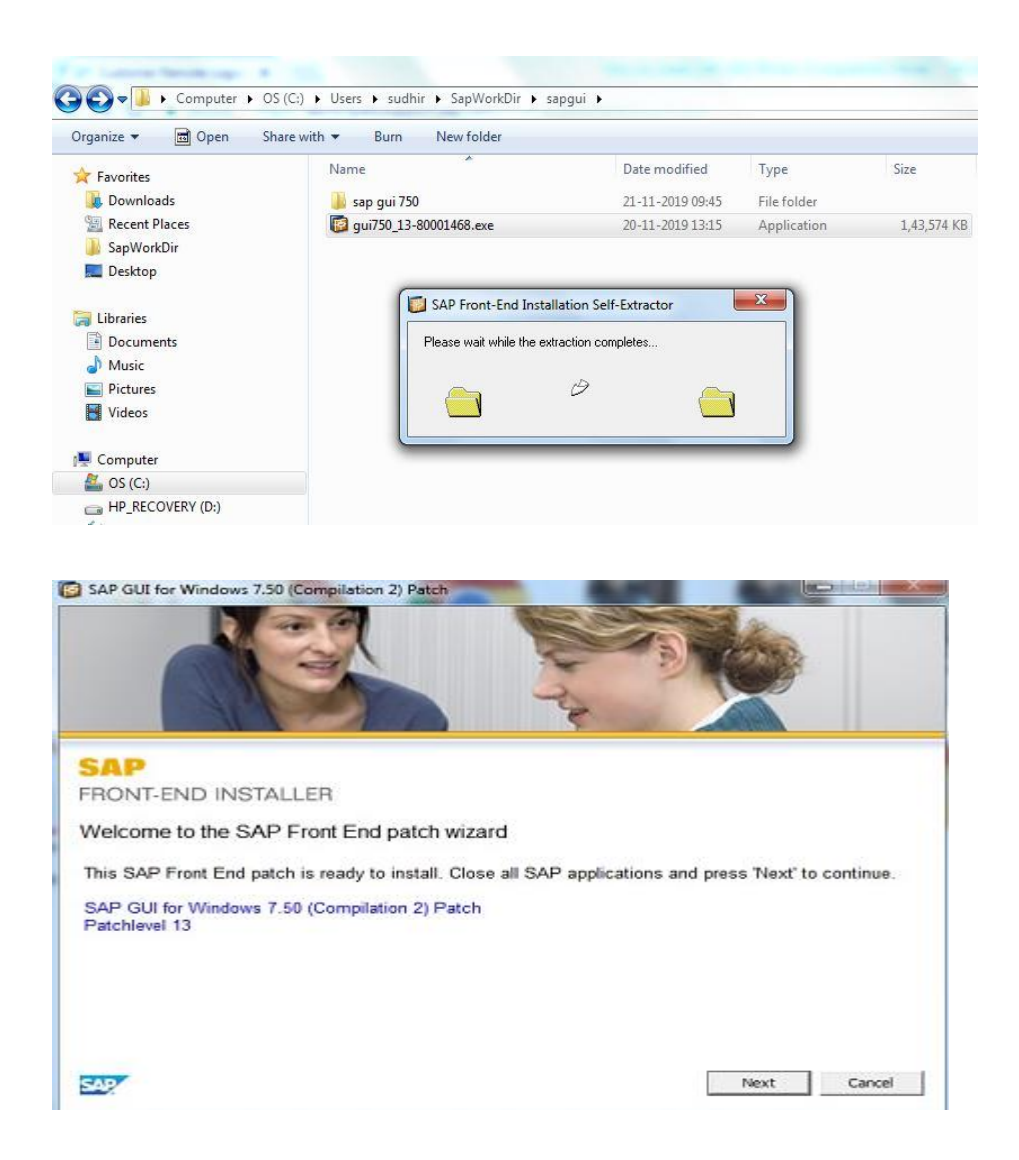

Start by clicking **Next**.

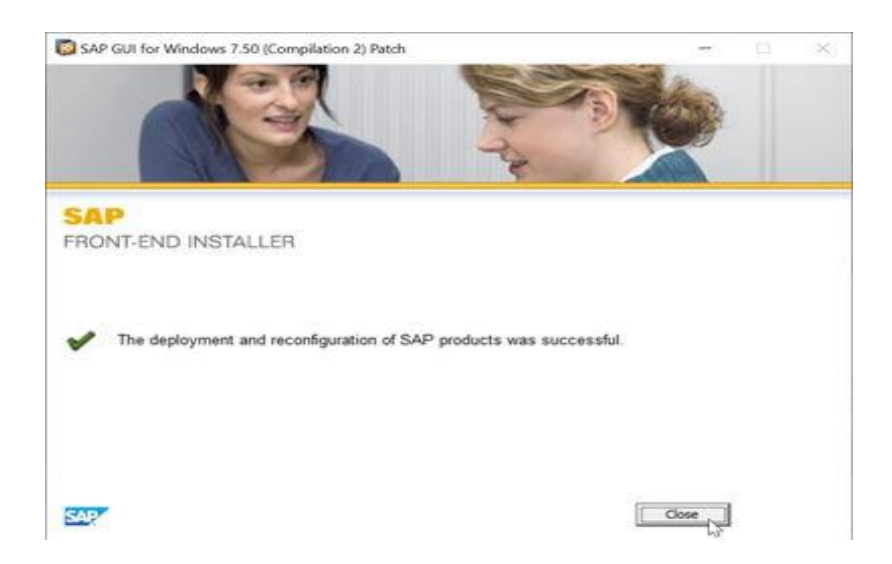

Click on close**. Installation Complete**.

\*\*\*Double Click on **SAP Logon** PAD

## **Setting for SAP Logon PAD Connections**

A. Download SAP Connection files from following link (by pressing **Ctrl** and **click)** :

#### **[Download SAPUI.exe](https://ess.saildsp.co.in/dsp/sap/SAPUI.exe)**

**or** alternatively go to **www.dsp.com ---> C&IT ---> Knowledge Management --->** right click on **SAPUILandscape(750) and** save it in **Desktop. Right click** on **SAPUI.exe** and **Run/extract** files**.**

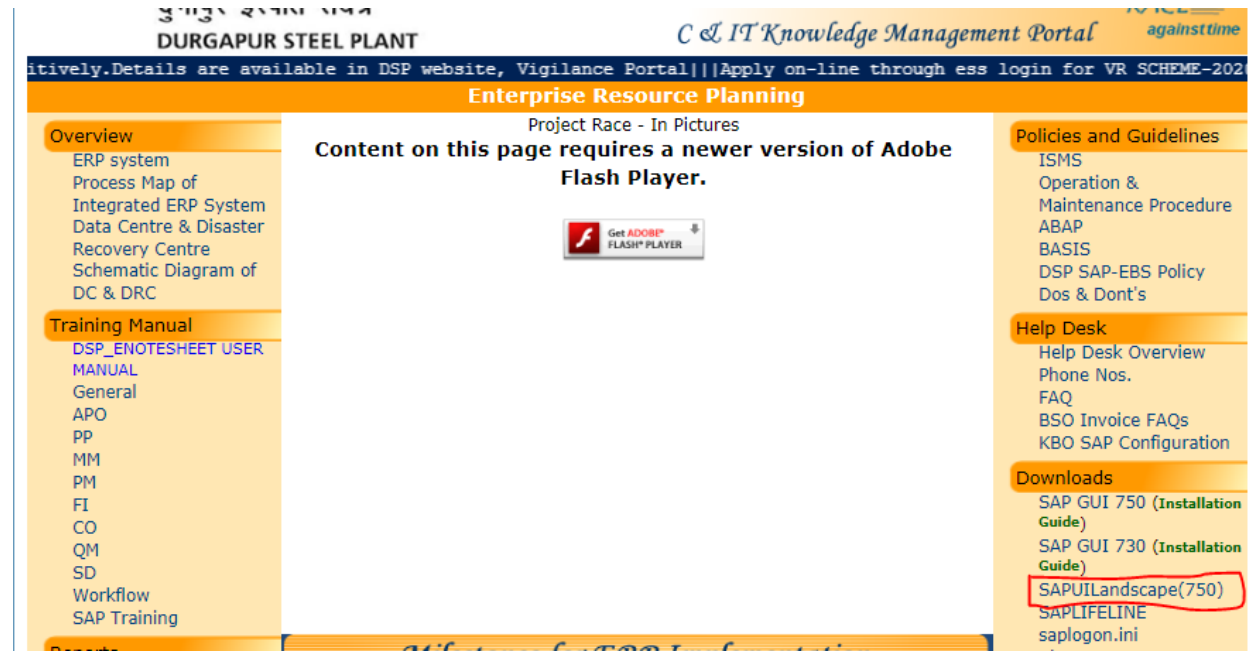

B. Download SAPLIFELINE from below link (by pressing **Ctrl** and **click)** :

[Download saplifeline.exe](https://ess.saildsp.co.in/dsp/sap/CustomerFiles/saplifeline.exe)

And Now **right click** on **saplifeline.exe** and **Run/extract** files**.**

## **Setting to Disable Security Alert**

Now double click on **SAP [logon](https://www.newsaperp.com/en/blog-saplogon)** icon in Desktop. Click on top left corner of SAP Logon Pad

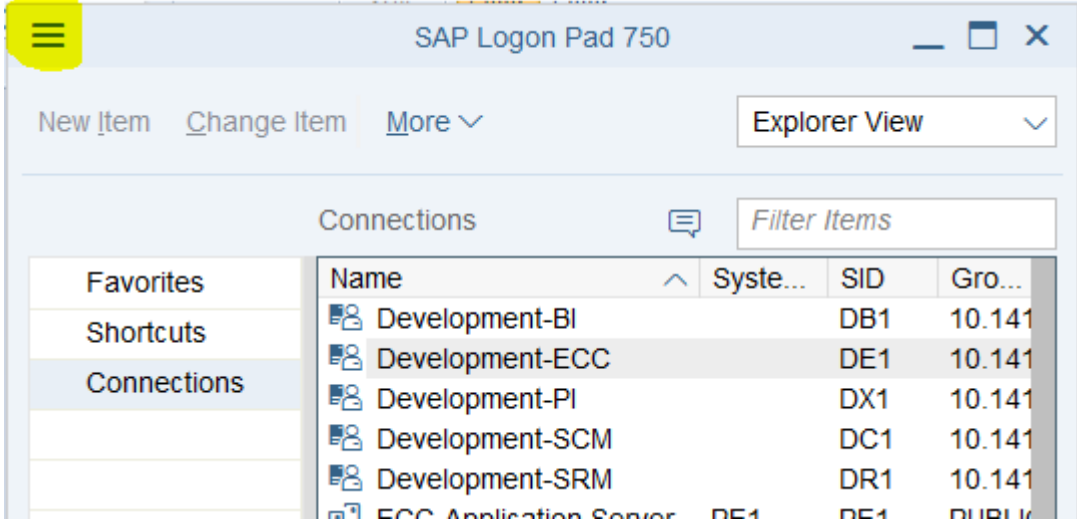

#### Click on **Options**

Щ

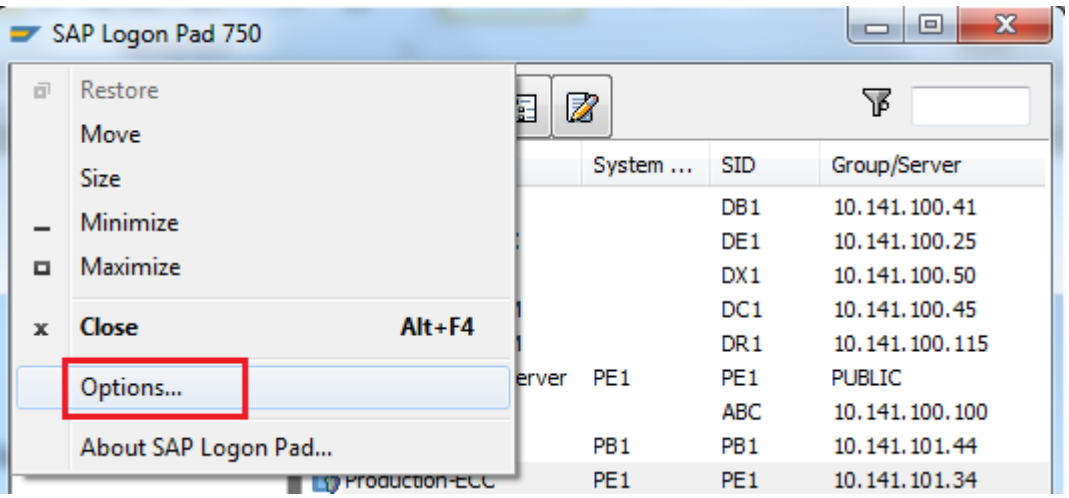

Click on **Security(double click)** → **Security Settings**----> **Open Security Configuration** button

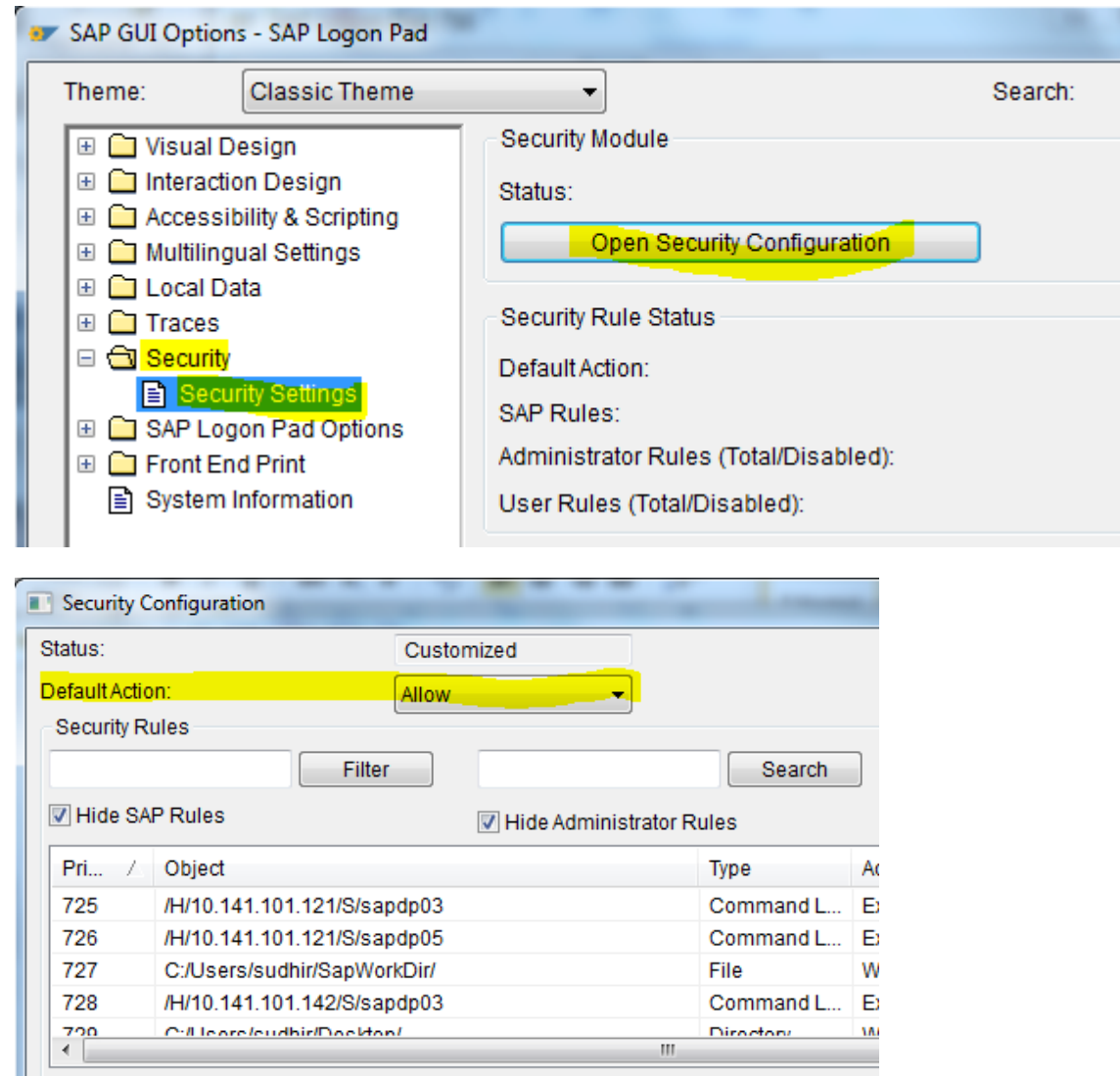

In **Default Action** select "**Allow**". Then click on **Apply** and **OK** and **OK**.

Delete

Cancel

We are done now.

Insert

 $OK$ 

View

Apply